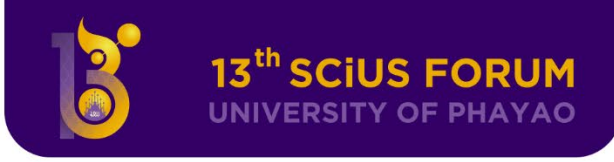

#### **คูมือการสแกน QR Code กิจกรรม**

ในหองนำเสนอจะแสดง QR Code ที่หนาจอการนำเสนอ เปนเวลา 2 นาที เพื่อใหผูเขารวมฟงการ

นำเสนอโครงงาน แสกน QR Code

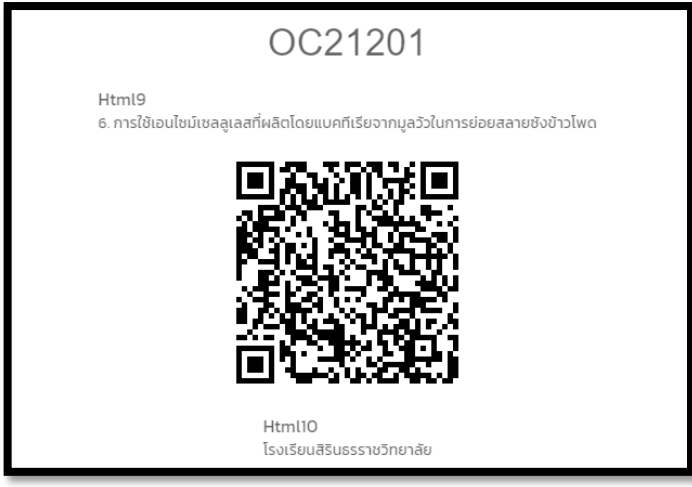

## **ขั้นตอนในการแสกน**

- 1. เปิดแอปสแกน QR Code ในโทรศัพท์มือถือหรือแท๊ปเล็ตของนักเรียน แล้วทำการสแกน QR Code ที่ปรากฎหน้าห้องนำเสนอ
- 2. เมื่อสแกนเสร็จแล้วแอปของนักเรียนจะทำการเปิดเว็บไซต์ของระบบ ให้คุณทำการ Login ด้วย E-mail (xxxxxxxxxx@up.ac.th) และ Password ที่มหาวิทยาลัยเจ้าภาพออกให้ (หากมีการจดจำ การ Login ไว้แล้วระบบจะข้ามตรงส่วนนี้)

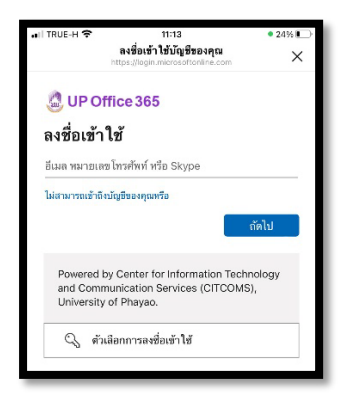

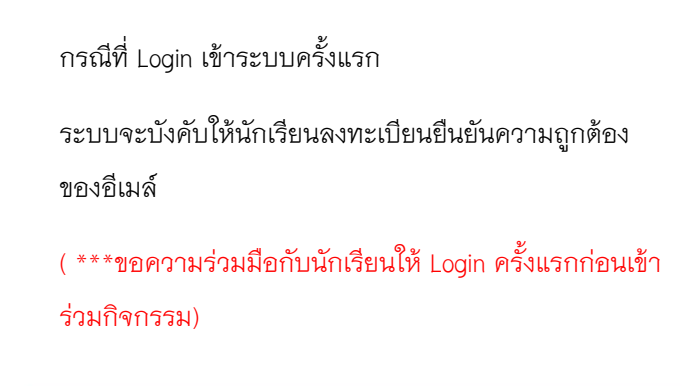

- 3. หากการทำงานถูกต้องระบบจะ แสดงผลการลงทะเบียนของคุณ
- 4. หากการทำงานไม่ถูกต้องจะมีข้อผิดพลาดต่าง ๆ ปรากฏให้ทำการติดต่อเจ้าหน้าที่ เพื่อขอลงทะเบียนกิจกรรม

① รหัสกิจกรรมไม่ถูกต้อง

 $\odot$  ทำการลงทะเบียนเรียบร้อยแล้ว

#### Y OF PHAYAO **VERSIT**

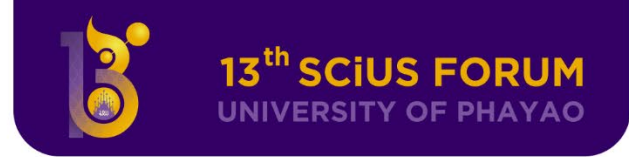

#### **วิธีการ Login เขาระบบ UP Office 365 ครั้งแรก**

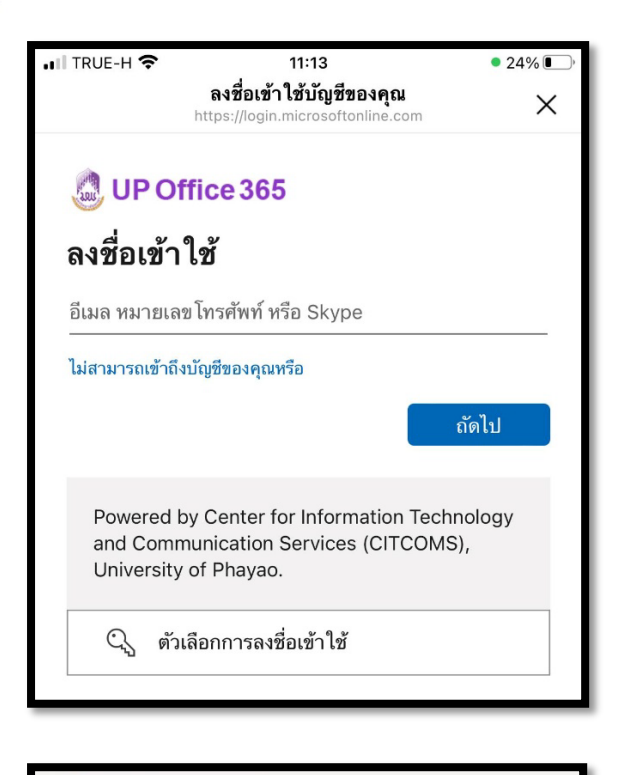

### **Q** UP Office 365 เก็บรักษาบัญชีของคุณให้ปลอดภัย

องค์กรของคุณกำหนดให้คุณตั้งค่าวิธีต่อไปนี้ในการพิสูจน์ตัวตนของคุณ

#### โทรศัพท์

คุณสามารถพิสูจน์ตัวตนของคุณได้โดยการรับสาย โทรศัพท์ ของคุณ หรือส่งข้อความที่มีรหัสไปยัง โทรศัพท์ของคุณ

คุณต้องการใช้หมายเลขโทรศัพท์ใด

#### United States (+1)

ใส่หมายเลขโทรศัพท์

● ส่งรหัสให้ฉัน

 $\bigcap$  โทรหาฉัน

อาจมีค่าธรรมเนียมสำหรับข้อความและข้อมูล การเลือก ถัดไป หมายความว่าคุณยอมรับ ข้อกำหนดการใช้บริการ และ นโยบายความเป็นส่วนตัวและคุกกี้

ถัดไป

#### **วิธีการ Login เขาระบบ UP Office 365 ครั้งแรก**

- 1. ให login ดวย E-mail : xxxxxxxxx@up.ac.th และ password ที่มหาวิทยาลัยเจาภาพออกให ( ใช Username และ password เดียวกันกับ การลงทะเบียนเข้าร่วมกิจกรรม SCiUS Forum ครั้งที่ 13 )
- 2. เมื่อ Login เข้าครั้งแรก ระบบจะให้ยืนยันความถูกต้อง ของ E-mail โดยให้กรอกหมายเลขโทรศัพท์ เพื่อรับรหัสผานของ Microsoft
- 3. เมื่อได้รับรหัสผ่านและกรอกเข้าระบบเรียบร้อยแล้ว ก็จะสามารถใช UP Office 365 เพื่อแสกนในระบบ QR Code กิจกรรมได

**หมายเหตุ**ระบบจะใหยืนยันความถูกตองของ E-mail ใน การ Login ครั้งแรกเพียงเทานั้น

**จึงขอความรวมมือนักเรียนทุกคูศูนยใหทำการ Login กอนที่จะเขารวมกิจกรรม**

# UNIVERSITY OF PHAYAO